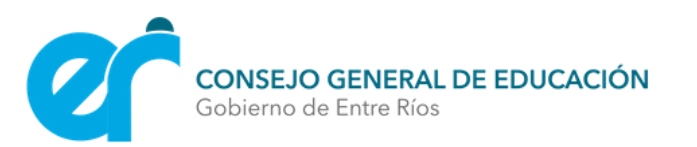

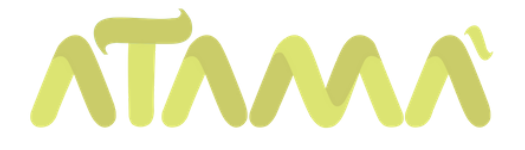

# SUBIR ARCHIVOS A GOOGLE DRIVE

En este tutorial tendrán a disposición los pasos subir archivos a Google Drive.

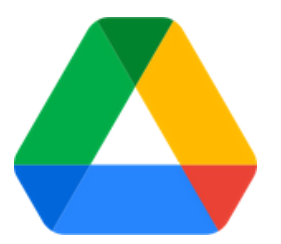

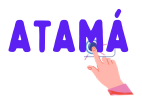

## Entrar a nuestra cuenta DE GMAIL

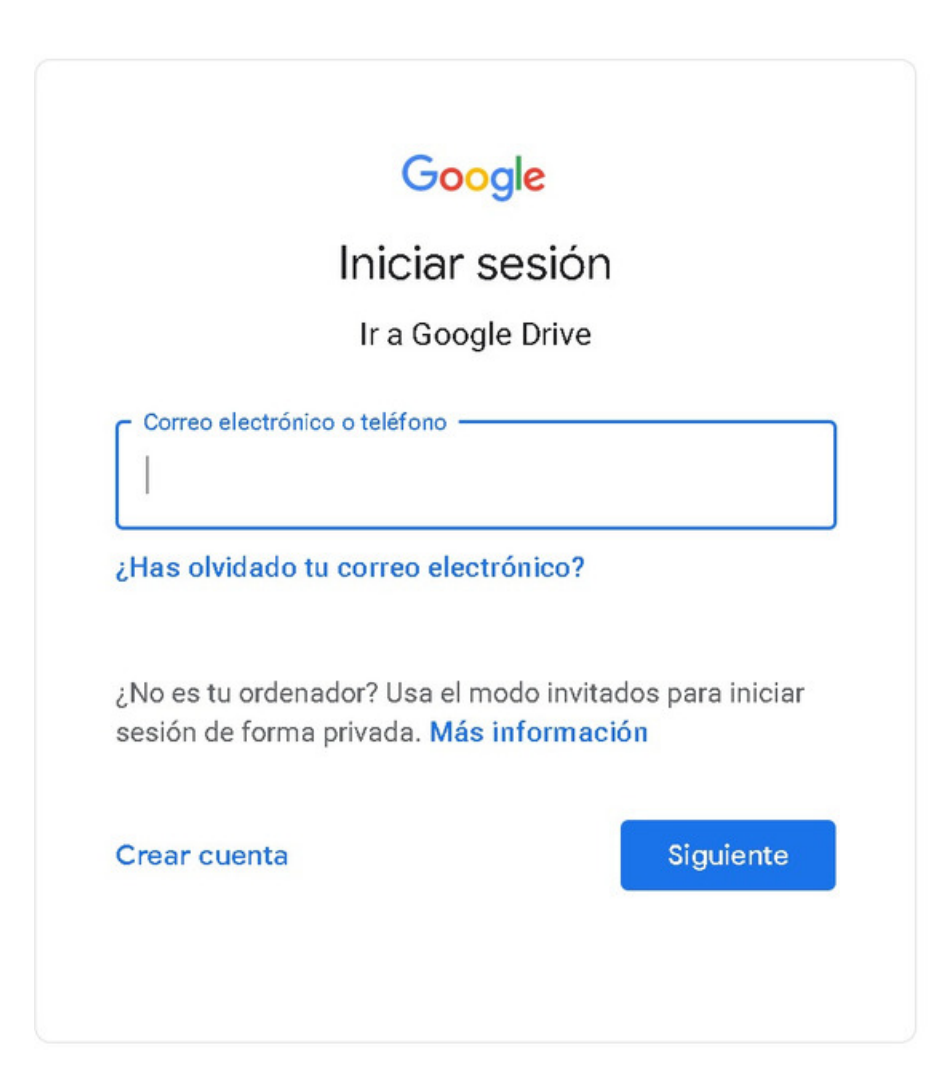

Pasos para subir archivos a google drive | 2

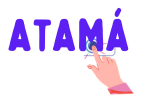

#### accedemos a drive

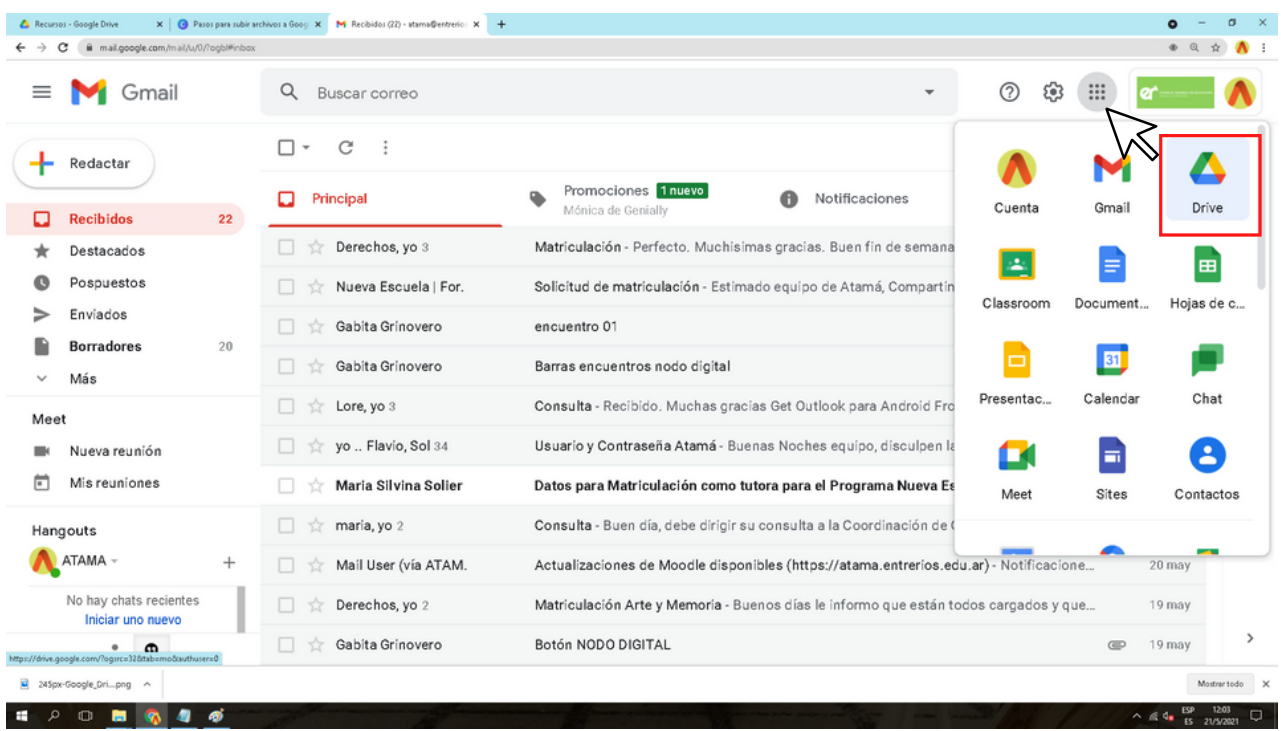

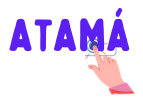

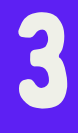

#### Espacios en Drive

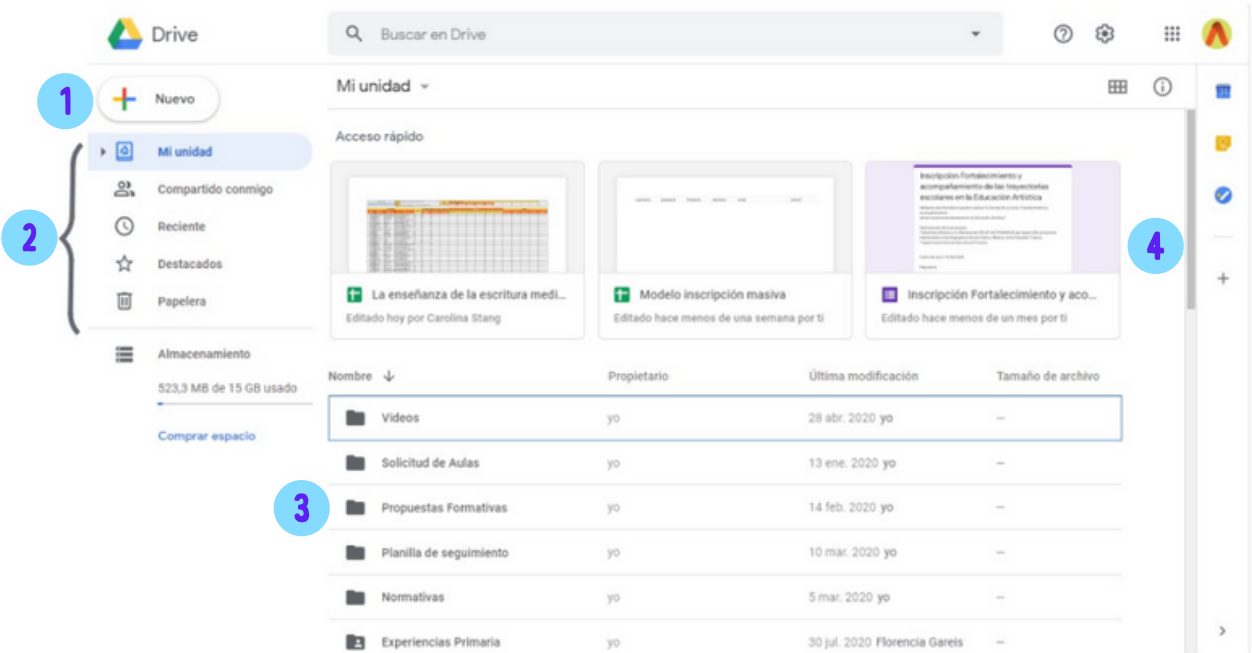

- 1. Botón para crear y subir archivos.
- 2. Directorio de archivos y carpetas.
- Visualización del directorio seleccionado. 3.
- Archivos seleccionado 4.

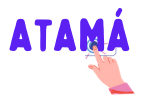

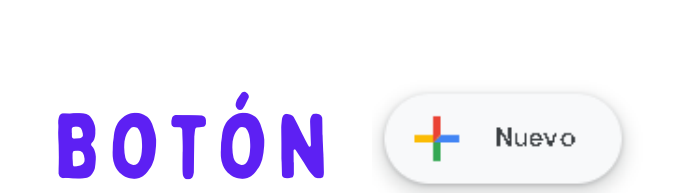

#### Tenemos que hacer clic en él y luego elegir lo queremos crear o elegir.

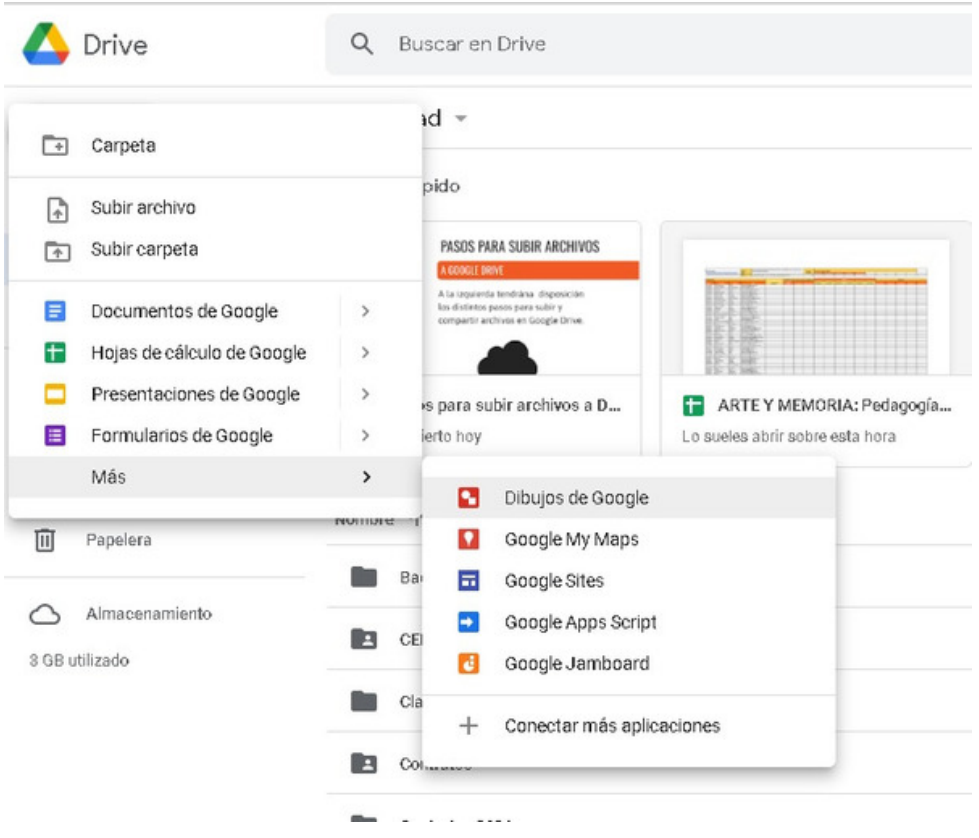

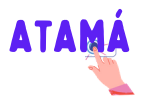

## Crear carpetas y archivos

Carpeta: Le damos un número y pulsamos "Crear"

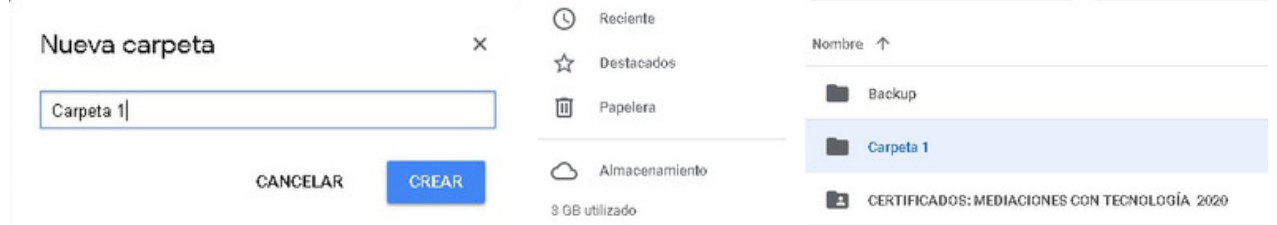

Archivo: es igual a un archivo de Word y lo podemos guardar. Además posee el sistema de autoguardado en el que cualquier cambio realizado, se irá guardando.

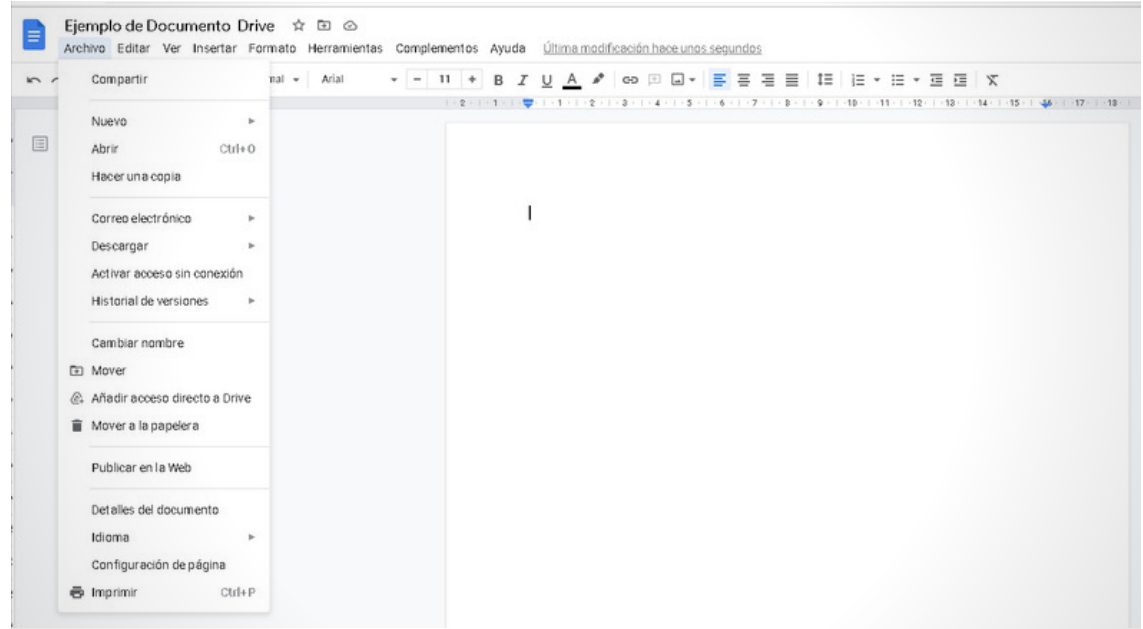

Pasos para subir archivos a google drive | 6

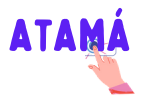

#### subir carpetas y archivos

Pulsamos el botón para subir y elegimos la carpeta y/o archivo que queremos subir. También podemos arrastrarlos desde directorio de la computadora.

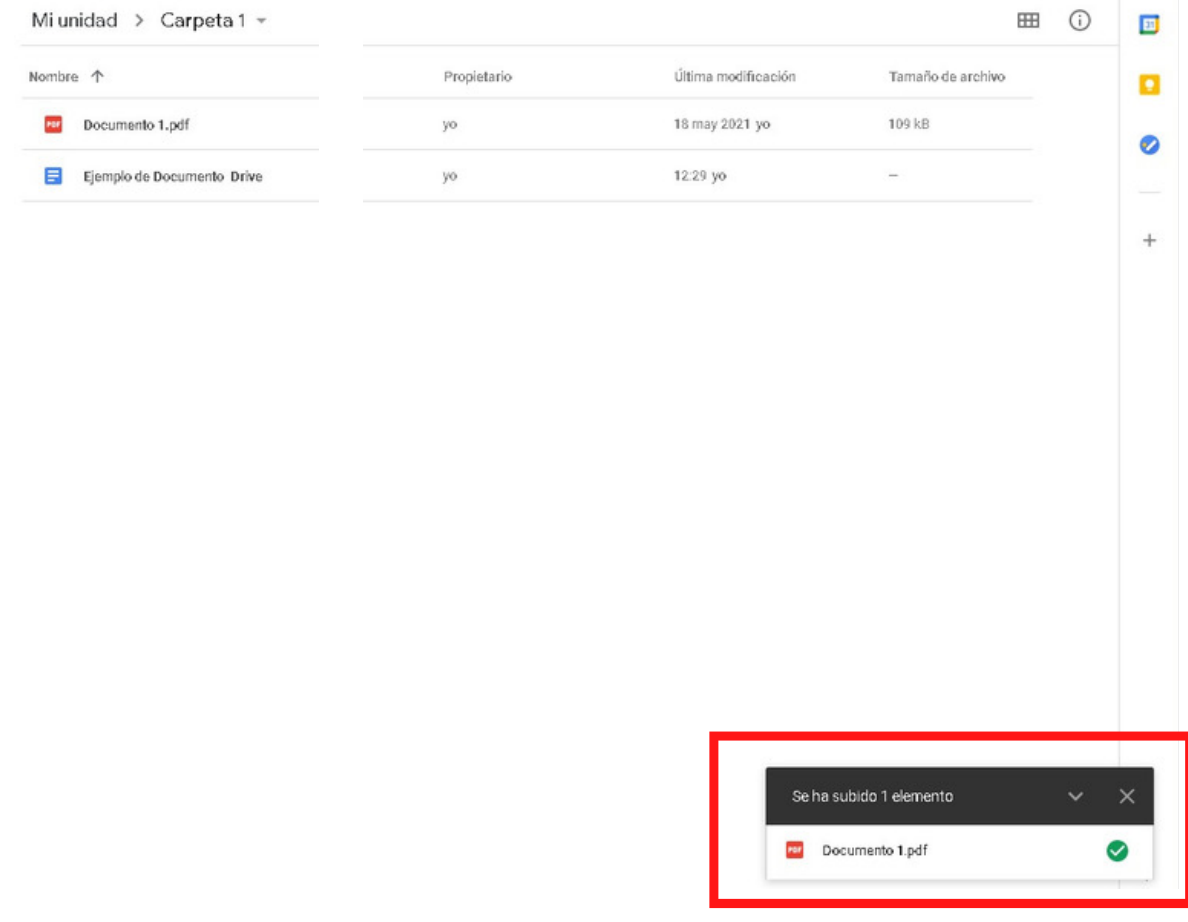

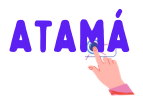

#### Compartir carpetas y archivos

Haciendo clic derecho en el archivo y/o carpeta podremos acceder al link para compartirlos.

Es importante configurar los permisos para que pueda acceder todas las personas que tengan el link.

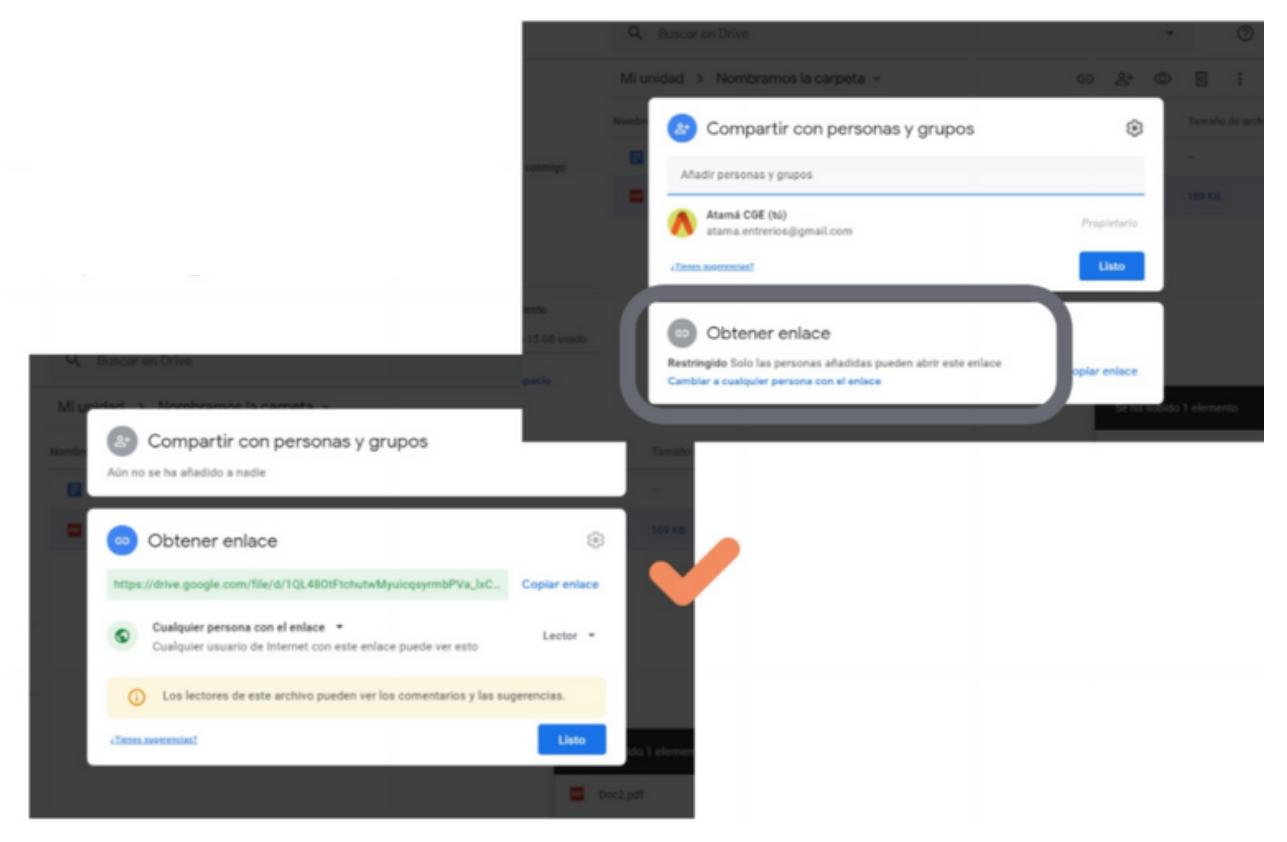